Questo tutorial è stato scritto da Denise D il 27 luglio 2017 da una sua idea originale Qualsiasi somiglianza con qualche altro tutorial è puramente casuale e involontaria. I tutorials di Denise D. possono essere condivisi con altre persone.

L'importante è che venga chiesto il permesso all'autrice, che vengano dati i giusti crediti e che sia messo il link a queste pagine:

http://escapingtopsp2.altervista.org/Home/homeb.html

e https://groups.io/g/escapingtoPSP2

Si prega di non caricare nessuna immagine del tutorial finito su siti tipo Fotki, Pinterest, etc...

# **AUTUN FUN (AUTUNNO DIVERTENTE)**

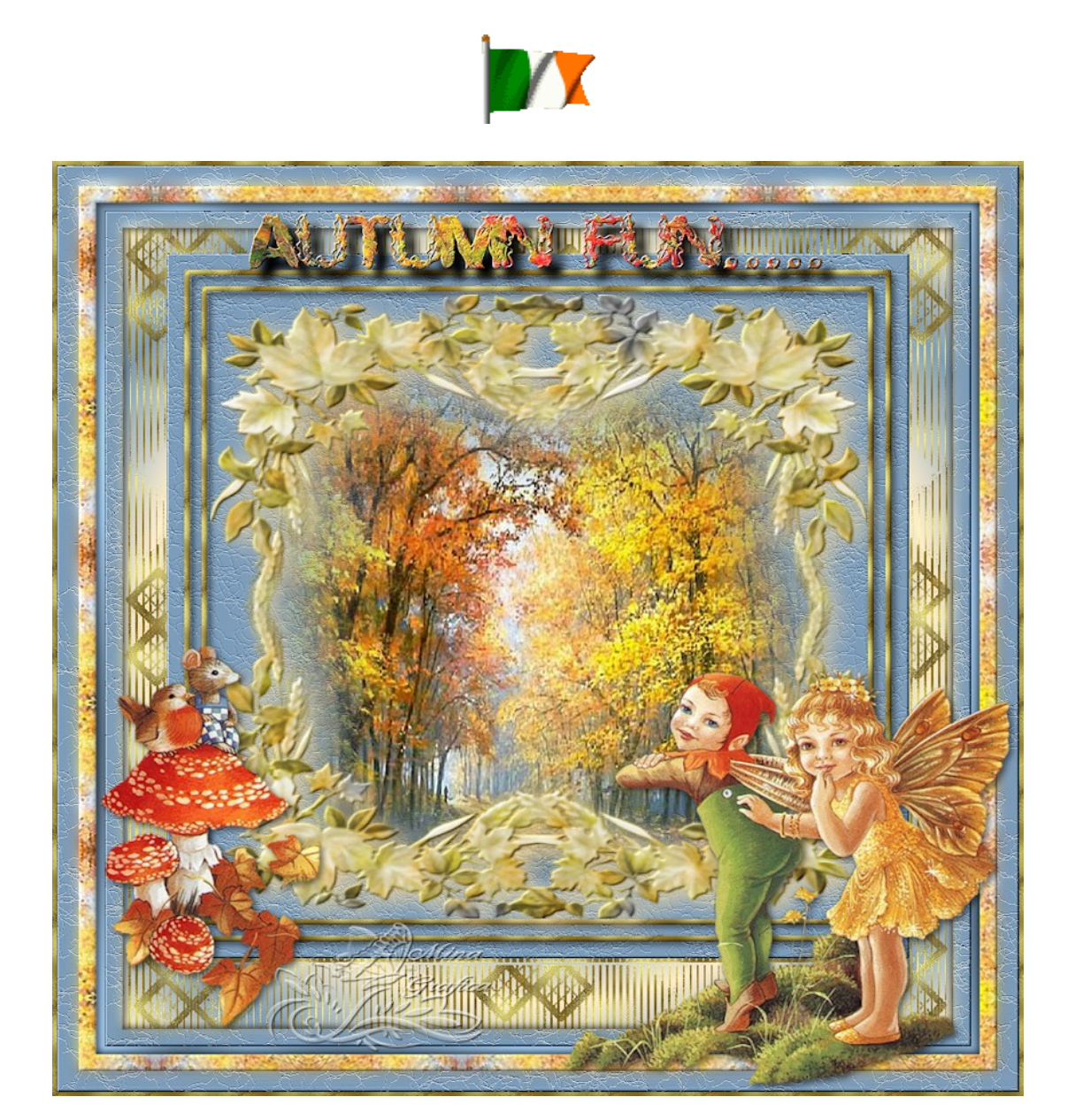

# L'originale Qui

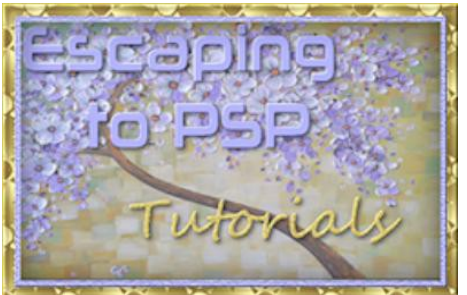

<https://groups.io/g/escapingtoPSP2>

La traduzione è opera mia. Ringrazio DENISE D. per avermi dato il permesso di tradurre i suoi tutorials in italiano Per tradurre questo tutorial ho usato Corel 2019, ma può essere eseguito anche con le altre versioni di PSP Per quanto riguarda l'effetto rifletti/capovolgi per le versioni X4 – X5 – X6 – X7 vai a questa pagina *https://www.maidiregrafica.eu/cosafare/cosafareriflettix5.html*

> Se hai qualche dubbio vai a questa pagina *<https://www.maidiregrafica.eu/cosafare.html>*

# **FILTRI USATI**

Eye Candy 4000 Bordermania MuRa's Seamless Eye Candy 5 &<Sandflower Specials"v"> (Importare in Unlimited 2.0)

Ringrazio Renée Graphisme e Pinuccia Maidiregrafica per il permesso di utilizzare la loro pagina FILTRI

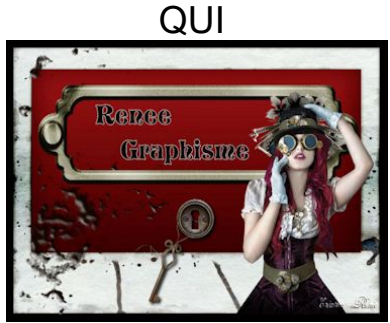

https://www.reneegraphisme.fr/filtres/Mes%20filtres.html

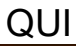

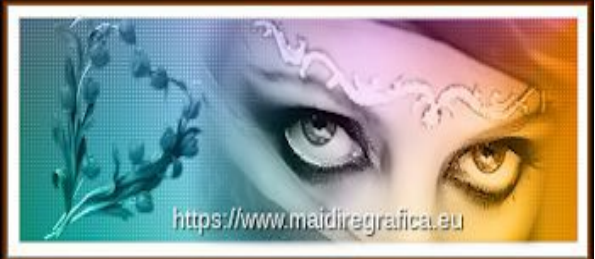

https://www.maidiregrafica.eu/paginafiltri/filtri.html

Per qualche filtro recalcitrante andare QUI https://www.reneegraphisme.fr/pagesdivers/Trucs\_et\_astuces/Page\_entete\_tr ucs\_astuces.html

Se un filtro fornito appare con questa icona

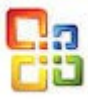

deve necessariamente essere importato nel Filtro Unlimited 2.0

# **MATERIALE USATO**

Grazie ai tubers che con il loro lavoro rendono più agevole la messa in opera dei tutorials

> **Tubes** champignonoiseau.png petits elfes.png qui[:http://www.monpetitjardin-moi.fr.nf/](http://www.monpetitjardin-moi.fr.nf/)

MKMistsOctoberAutumn\_Toa\_1.pspimage ©DesignsbyEstesTemplates\_Fall Frame Sept 2013.psp qui: <https://groups.yahoo.com/neo/groups/montanakates-mists-only/info>

> Min@-mist.garden01.20.01.14.png qui: [http://laminagraficatubes.blogspot.com.au/](http://laminagraficatubes.blogspot.com.au/search/label/tubes)

> > **Motivi:** Arguld 18 Autumn Fun

**Maschera** Gertje9 trovata su Fotki

# **Font:** AutumnGifts Regular

### **Presets:**

D.D.Autumn Fun

Click sulle cartelle per prelevare il materiale [http://laminagrafica.altervista.org/altervista\\_ht/denise\\_d\\_tutorials/autumnSUP](http://laminagrafica.altervista.org/altervista_ht/denise_d_tutorials/autumnSUPPLIES.zip) [PLIES.zip](http://laminagrafica.altervista.org/altervista_ht/denise_d_tutorials/autumnSUPPLIES.zip)

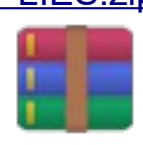

Alcuni tubes o elementi decorativi provengono da gruppi di condivisione: Se qualche immagine vi appartiene, non ha i crediti oppure non volete che sia pubblicata, inviatemi una email così che possa effettuare le opportune modifiche oppure ritirarla al più presto.

> (in [questa pagina](https://www.maidiregrafica.eu/links/linkstubemakers.html) trovi i links ai siti dei creatori di tubes) <https://www.maidiregrafica.eu/links/linkstubemakers.html>

E' preferibile lavorare con delle copie (maiuscolo D) e chiudere gli originali. *Se vuoi usare altri colori, non esitare a cambiare le modalità di miscelatura e l'opacità dei livelli*

Nelle ultime versioni del PSP non c'è il gradiente PRIMO PIANO SFONDO (Corel\_06\_029) puoi prelevarlo qui:

gradienti del Corel X CLICK

http://laminagrafica.altervista.org/altervista ht/denise d tutorials/gradienticor [elx.zip](http://laminagrafica.altervista.org/altervista_ht/denise_d_tutorials/gradienticorelx.zip)

Nota : le impostazioni di settaggio fornite in questa lezione possono variare in base alle dimensioni dell'immagine. Si prega di regolarle per adattarle al tutorial.

Le impostazioni rimangono invariate durante lo svolgimento questo tutorial, se non diversamente indicato.

Prima di aprire PSP, scarica i plug-ins e installali nella cartella dove custodisci i plugins

> Metti i motivi nella cartella Motivi PSP Metti la maschera nella cartella Maschere PSP Installa il presets - Cliccando sul file due volte sulla icona

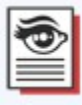

automaticamente il preset si installerà nella cartella corretta

Installa il font (click 2 volte sul font – si installera automaticamente) Apri i tubes in PSP, duplicali (Maiusc D) e chiudi gli originali.

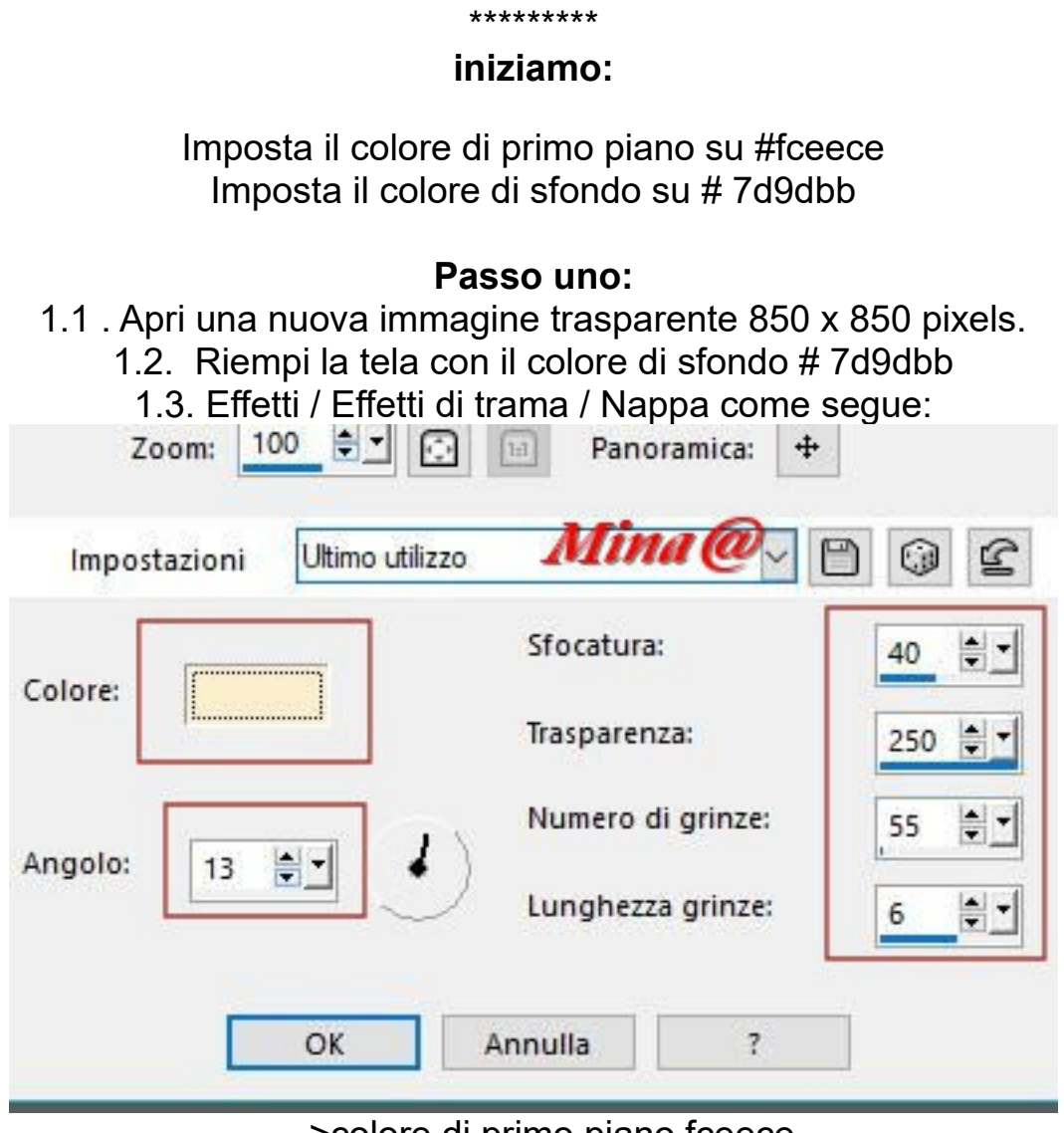

--->colore di primo piano fceece

1.4 Regola / messa a fuoco / accentua messa a fuoco / 1.5 Effetti / plugin / Bordermania / 3D Soft Color # 1 come segue: (io uso la versione francese)

Options du filtre 3D Couleur n°1

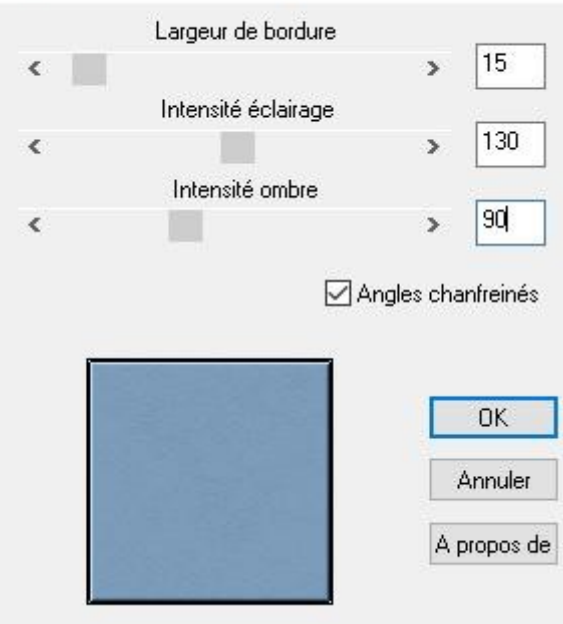

**Passo 2:** 2.1 Selezioni / Seleziona tutto 2.2 selezioni / Modifica / Contrai di 20 pixel 2.3 Livelli / Nuovo livello raster 2.4 Cambia il colore di sfondo con il motivo Arguld 18 come segue:

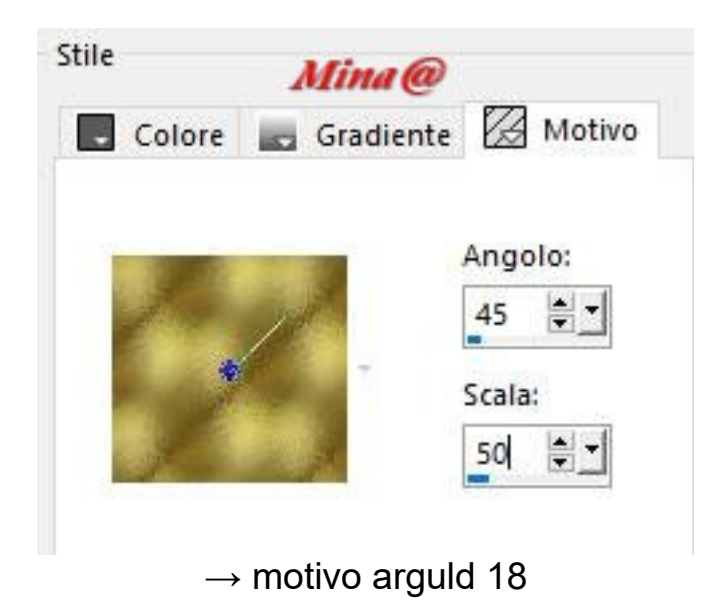

2.5 Riempi la selezione con il motivo di sfondo 2.6 selezioni / Modifica / Contrai di 7 pixel 2.7 Modifica / Cancella oppure tasto CANC della tastiera 2.8 Selezioni / Modifica / Seleziona bordature come segue:

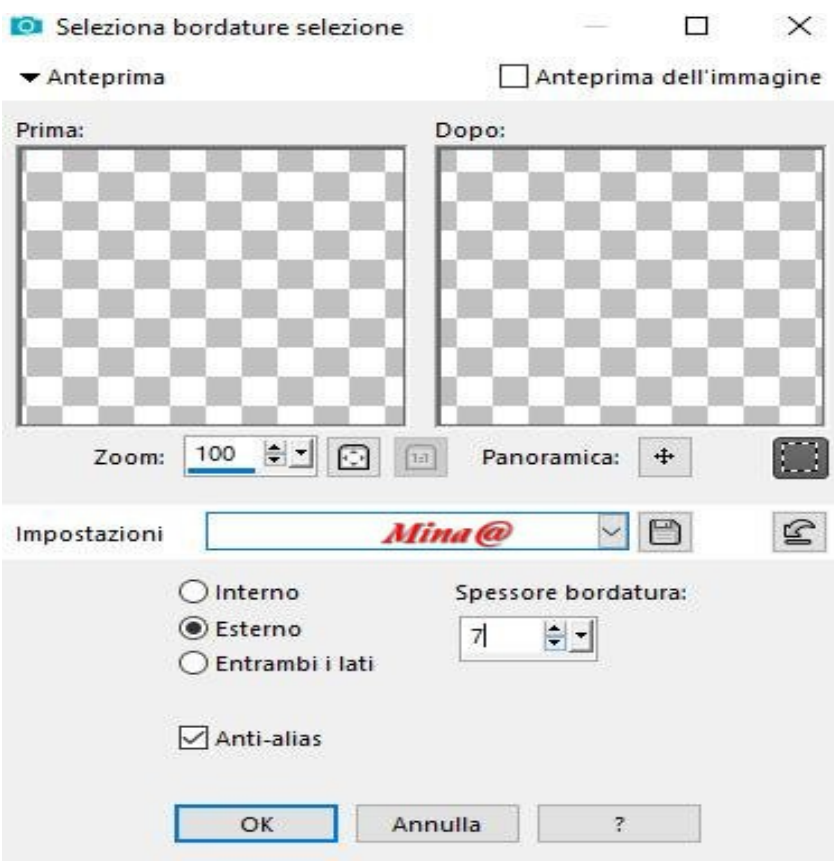

2.9 Effetti / Effetti 3D / Smusso a incasso come segue:

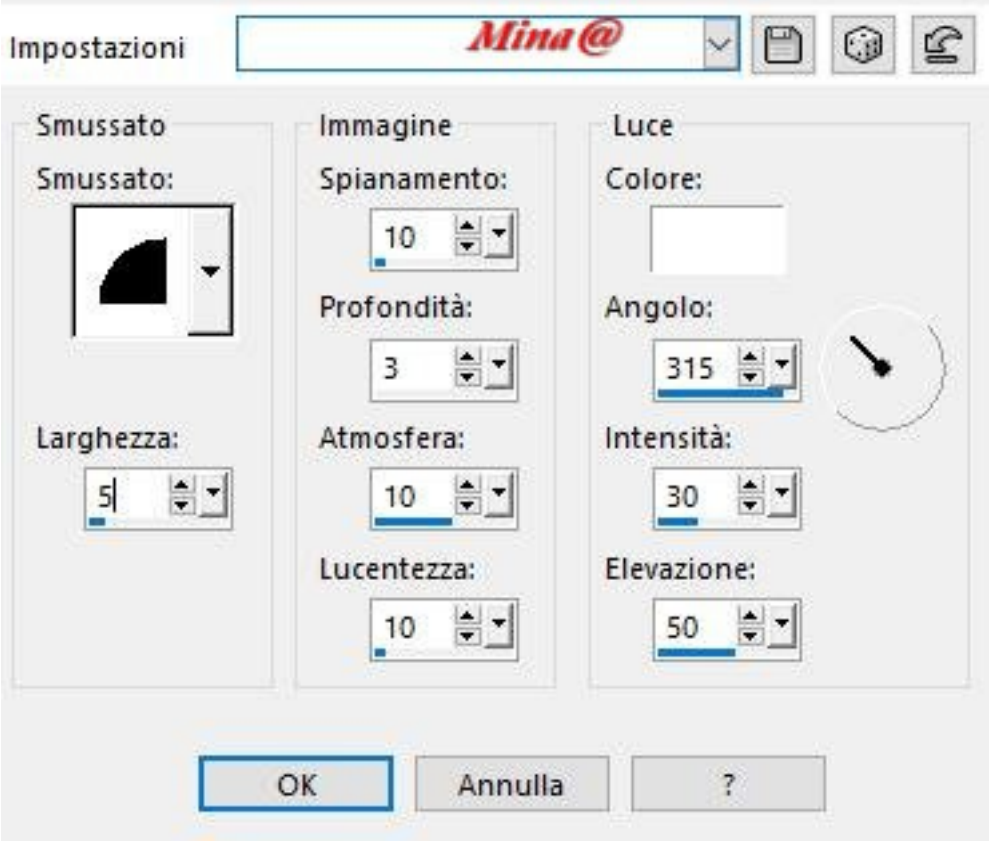

2.10 Effetti/ Plugins/ Eye Candy 4000 / Shadowlab come segue:

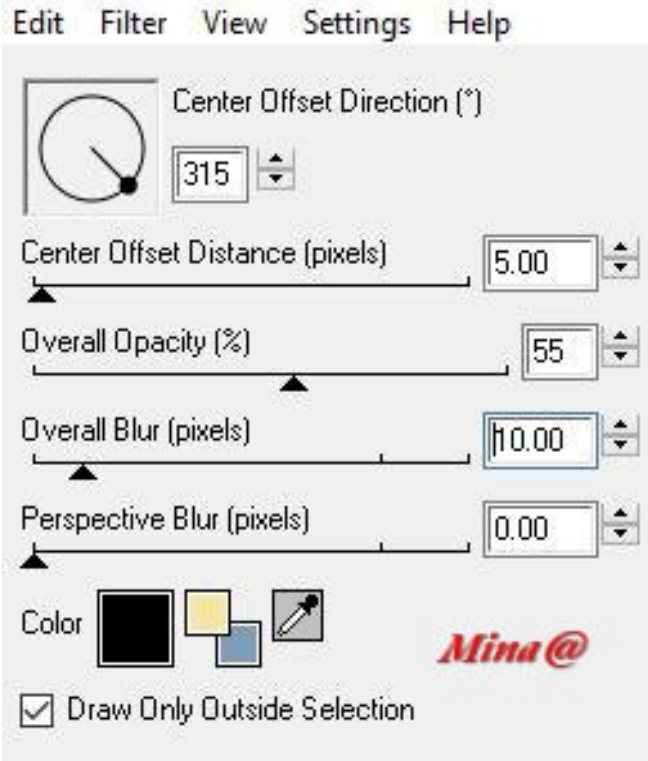

3.1 Livelli / Duplica 3.2 immagine / Ridimensiona / al 95% - togli la spunta a tutti i livelli 3.3 Regola / messa a fuoco /metti a fuoco 3.4 selezioni / deseleziona tutto

3.5 Strumento selezione / Selezione personalizzata con le seguenti impostazioni:

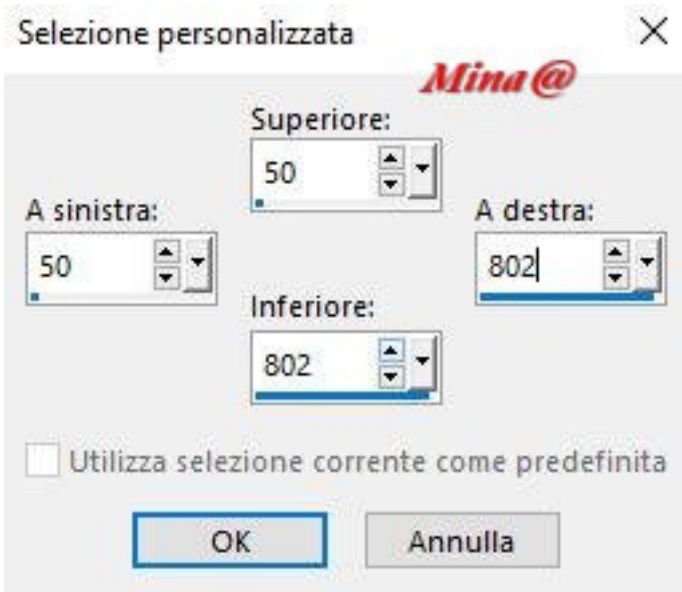

3.6 Livelli / Nuovo livello raster

3.7 Apri il tube © DesignsbyEstesTemplates\_Fall Frame september 2013.psp 3.8 Posizionati sul tube: Modifica / Copia

3.9 Torna al tuo lavoro :Modifica / Incolla nella selezioine

3.10 Selezione / deseleziona tutto

3.11 Dal menu strumenti prendi il pennello Cambia in destinazione con le seguenti impostazioni:

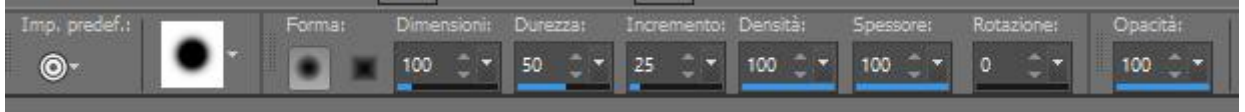

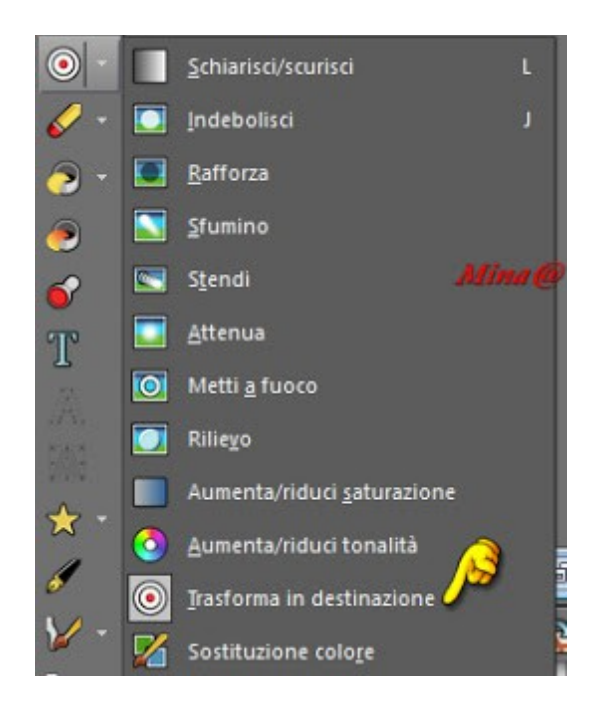

- 3.12 Passa il mouse sul riquadro con il motivo di sfondo (tasto destro del mouse)
- 3.13 Effetti / Plugin / MuRa's Seamless / Emboss at Alpha / Impostazioni predefinite
- 3.14 Effetti / Plugin / Eye Candy 5 / Impact / Perspective shadow come segue: - o usare il preset già pronto - oppure inserire i settaggi come da stampate sottostanti:

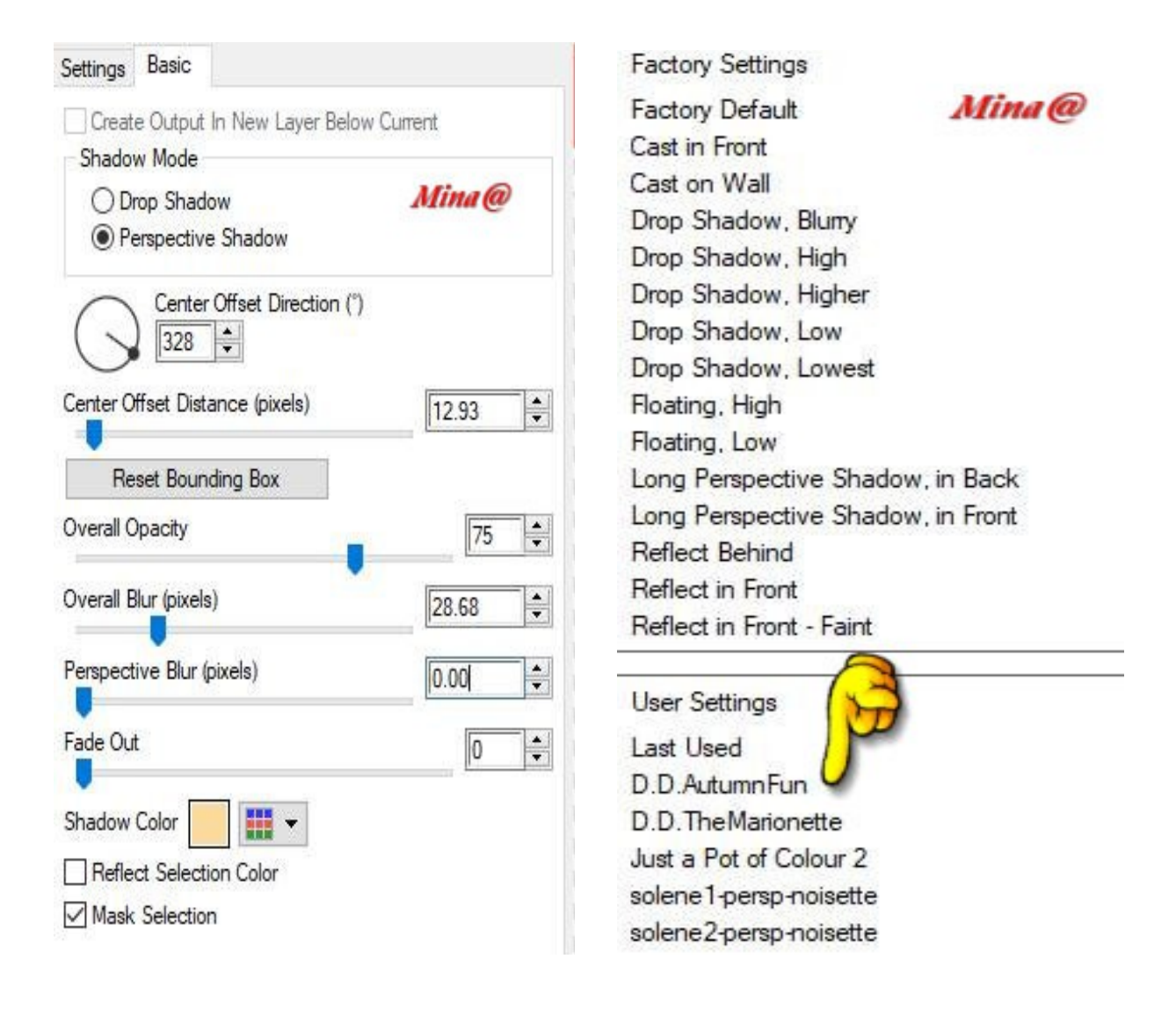

### **Passo 4:**

4.1 Livelli / Nuovo livello raster 4.2 livelli / Disponi / Sposta giù 4.3 Strumento di selezione / Strumento di selezione personalizzato (stesse impostazioni di prima) 4.4 Selezioni / Modifica / Contrai di 45 pixel 4.5 Apri il tube " MKMistsOctoberAutumn\_Toa\_1.pspimage" 4.6 Modifica / Copia 4.7 Torna al tuo lavoro: Modifica / Incolla nella selezione 4.8 Regola / messa a fuoco / accentua messa a fuoco 4.9 selezioni / deseleziona tutto

4.10 Immagine / Aggiungi bordatura / colore – simmetrico non spuntato colore Bianco con le seguenti impostazioni:

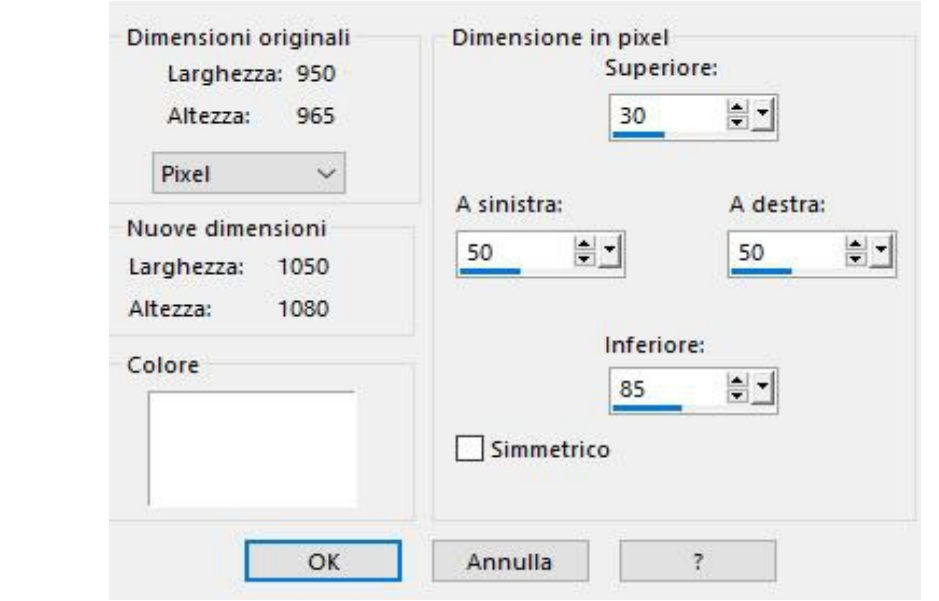

4.11 Seleziona il bordo con la Bacchetta magica con le seguenti impostazioni:

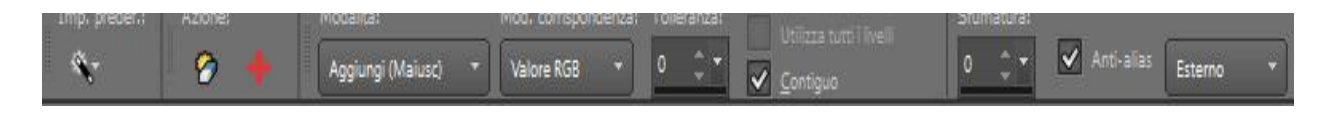

Modalità aggiungi – valore RGB – tolleranza 0 – contiguo spuntato – sfumatura 0 – antialias spuntato - esterno

4.13 Cambia il colore primo piano in gradiente Primo piano / Sfondo / sprazzo di luce come segue:

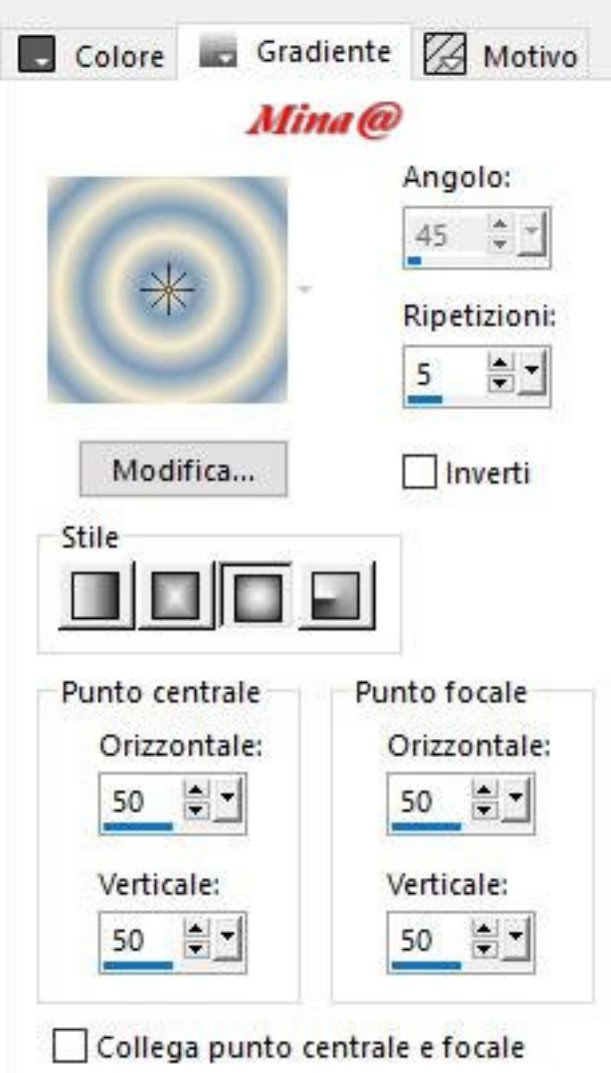

4.14 Riempi il bordo selezionato con il gradiente 4.15 Selezioni / innalza la selezione a livello 4.16 livelli / Nuovo livello raster 4.17 Riempi con il motivo di sfondo (settaggi in memoria) 4.18 Livelli/ Carica / Salva maschera / Carica maschera **Gertje9** dal disco :

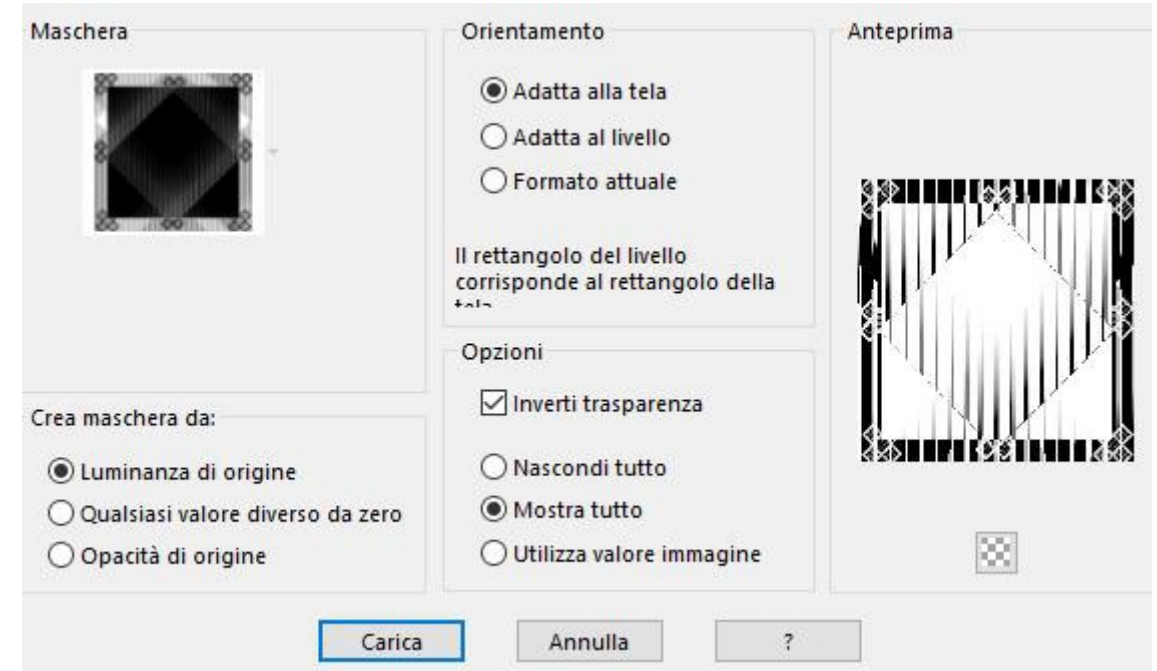

4.19 Effetti / Effetti di bordo / aumenta di più

4.20 livelli / Unisci / Unisci gruppo

4.21 Regola / messa a fuoco / metti a fuoco 4.22 Selezioni / deseleziona tutto

### **Passo 5:**

5.1 Immagine / Aggiungi bordatura / Colore di primo piano 1 pixel (casella simmetrica spuntata) 5.2 Immagine / Aggiungi bordatura / 20 pixel /colore di sfondo(casella simmetrica spuntata) 5.3 Seleziona il bordo con la bacchetta magica

5.4 Effetti / Effetti di trama / Nappa (già in memoria) 5.5 Regola / messa a fuoco / metti a fuoco 5.6 Effetti / Plugin / Bordermania / 3D Soft Color # 1 (in memoria) 5.7 Effetti / Plugin / Eye Candy 4000 / Shadowlab (in memoria) 5.8 Ripeti Eye Candy 4000 / Shadowlab / Direzione 135 5.9 Selezioni / Seleziona Nessuno

### **Passaggio 6:**

6.1 Immagine / Aggiungi bordatura /10 pixel / simmetrico /colore di sfondo 6.2 Seleziona il bordo con la bacchetta magica

6.3 Effetti / Plugins / Filtro Unlimited <Sandflower Specials"v">/Poolshadow/ Impostazioni predefinite 6.4 Selezioni / Deseleziona tutto

6.5 Immagine / Aggiungi bordatura / 20 pixel / colore di primo piano 6.6 Seleziona il bordo con la bacchetta magica

6.7 Effetti / Effetti di riflesso / Motivo come segue:

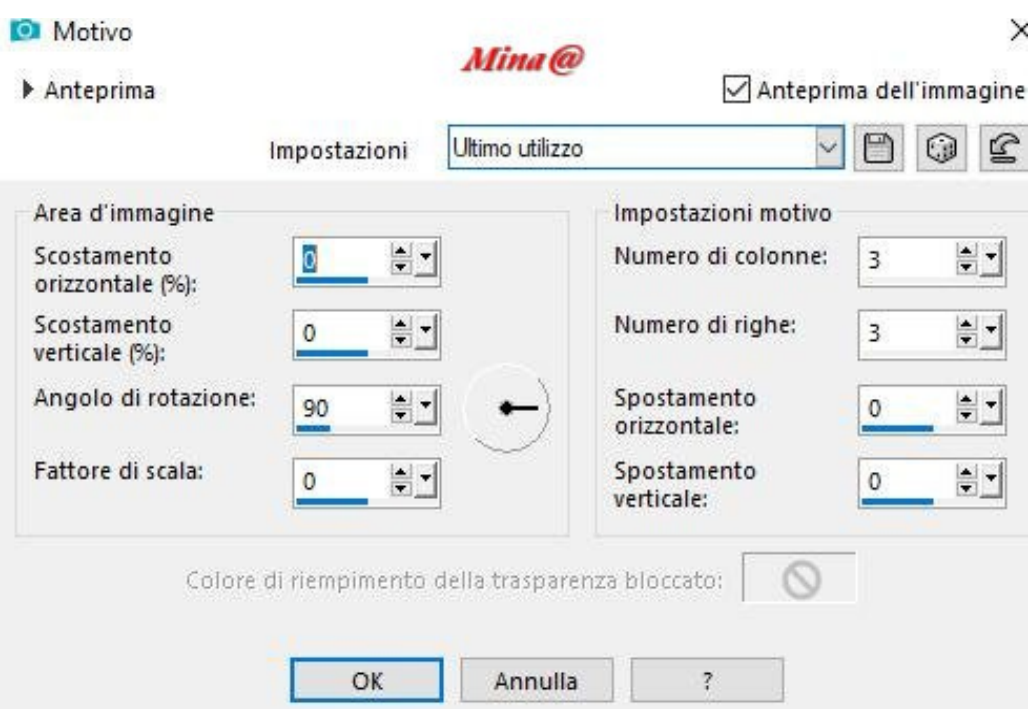

6.8 Effetti / Effetti 3D /smusso a incasso (parametri in memoria)

6.9 Effetti / Plugin / Eye Candy 4000 / Shadowlab (parametri in memoria) 6.10 Ripeti / Shadowlab / cambiando Direzione in 315 6.11 Selezioni / deseleziona Tutto

### **Passo 7:**

7.1 Immagine / Aggiungi bordatura / 25 pixel / colore di sfondo 7.2 Seleziona il bordo con la bacchetta magica 7.3 Effetti / Effetti di trama / Nappa 7.4 Regola / messa a fuoco / metti a fuoco 7.5 Effects/Plugins/Bordermania/3D Soft Color#1 (in memoria) 7.6 Selezioni/ deseleziona tutto

7.7 Apri il tube "petits elfes.png" 7.8 Modifica / Copia 7.9 Torna al tuo lavoro : Modifica / Incolla come nuovo livello 7.10 Effetti / effetti immagine / scostamento: scost. Orizzontale 285 / verticale -300 /trasparente / personalizzato Effetti / Plugin / Eye Candy 4000 / Shadowlab (in memoria)

### **Passo 8:**

8.1 Apri il tube "champignonoiseau.png" 8.2 Modifica / Copia 8.3 Torna al tuo lavoro : Modifica / Incolla come nuovo livello 8.4 Effetti / Effetti immagine / scostamento scostamento orizzontale -375/ verticale -250 /trasparente / personalizzato

8.5 Effetti / Plugin / Eye Candy 4000 / Shadowlab 8.6 Immagine / Aggiungi bordatura / 5 pixel / colore Bianco/ simmetrico 8.7 Seleziona il bordo con la bacchetta magica 8.8 Riempi con il motivo di sfondo 8.9 selezioni / deseleziona tutto

### **Passo 9:**

*Esistono due modi qui descritti per eseguire il testo. Per le versioni precedenti di PSP segui la prima versione*

*Per chi possiede la versione PSPX7 e/o le versioni successive lo può fare nel secondo modo.*

# **----> Versione 1 (versioni precedenti di PSP alla X7)**

9.1 Nella tavolozza colori posiziona il motivo "AutumnFun.jpg" in primo piano con le seguenti impostazioni:

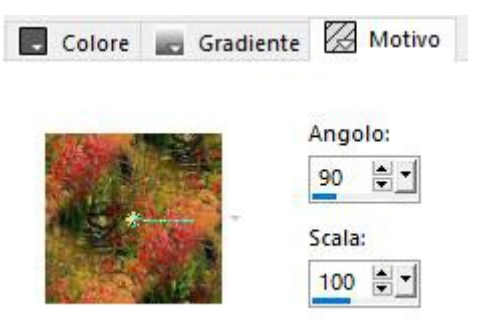

Strumento di testo con le seguenti impostazioni:

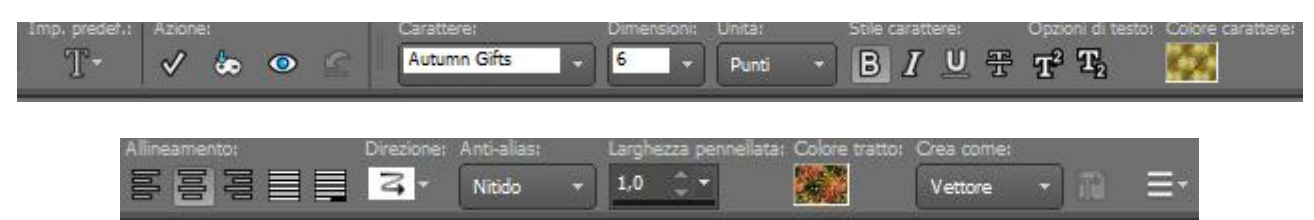

(Le impostazioni possono variare in base alla tua versione di PSP)

9.2 Scrivi: Autumn Fun .....

9.3 Posiziona il testo come da immagine finita 9.4 oggetti / Allinea / Centro orizzontale 9.5 Converti in livello raster 9.6 Effetti / Plugin / MuRa's Seamless / Emboss at Alpha / Impostazioni predefinite

9.7 Effetti / Plugin / Eye Candy 4000 / Shadowlab (già in memoria) 9.8 Regola / Luce di riempimento / Nitidezza come segue:

Luce di riempimento/Nitidezza

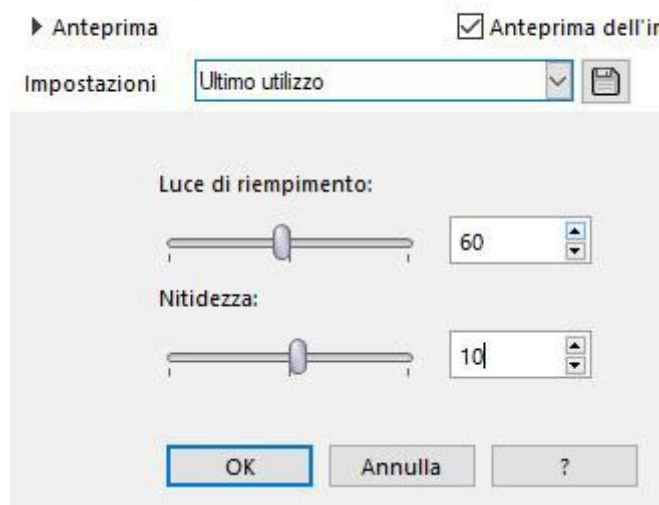

### **----->Versione 2 (per PSPX8-9)**

9.1 Apri Min@-mist.garden01.20.01.14.png 9.2 Strumento testo / Dimensione carattere 72 (non importa cosa c'è nella tavolozza dei materiali) 9.3 Scegli una parte colorata sull'immagine e scrivi: Autumn Fun .... direttamente sull'immagine come mostrato di seguito:

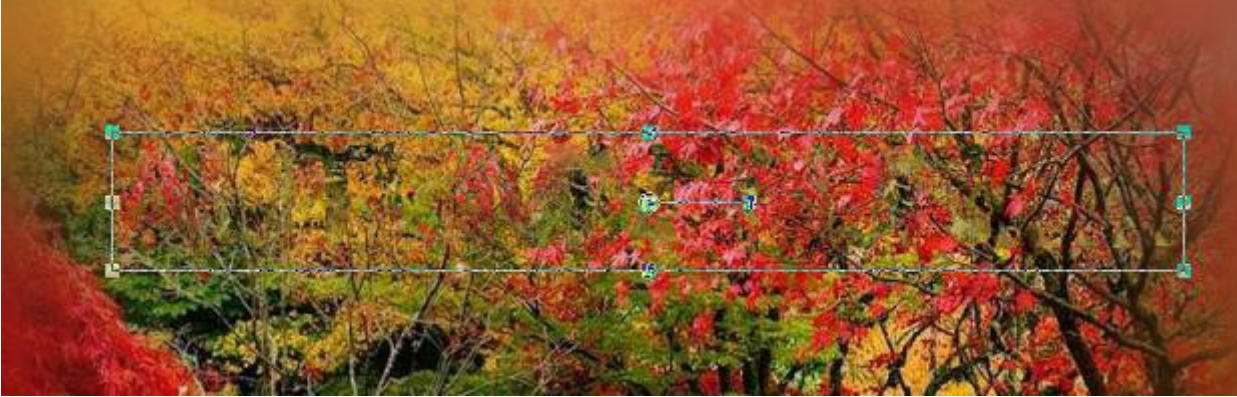

(difficile da vedere ma il testo è dentro la selezione)

9.4 Ora fai clic sull'icona mostrata di seguito:

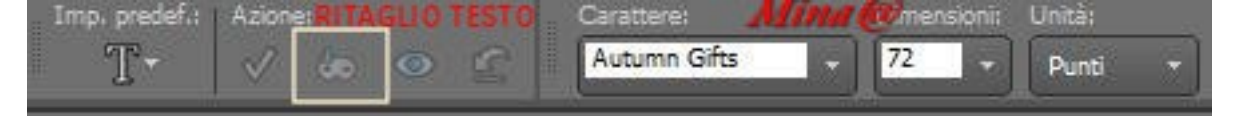

(la mascherina del ritaglio testo) 9.5 Il testo verrà visualizzato come Nuovo livello

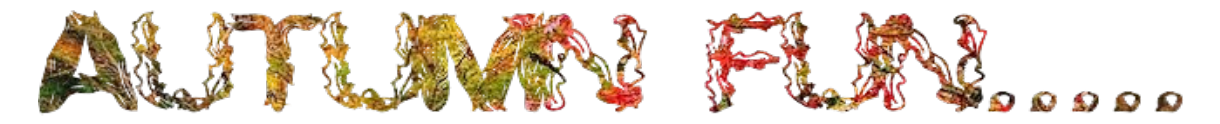

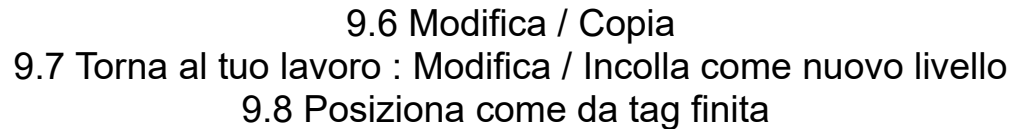

9.9 Effetti / Plugin / MuRa's Seamless / Emboss at Alpha / Impostazioni predefinite

- 9.10 Effetti / Plugin / Eye Candy 4000 / Shadowlab (impostazioni già in memoria)
	- 9.11 Regola / Luce di riempimento / Nitidezza come segue:

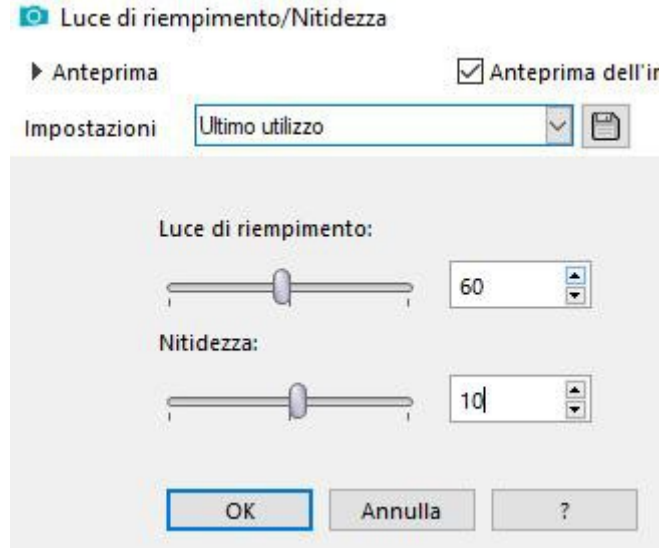

Passo 11**:** 11.1 Livelli / Nuovo livello raster 11.2 Aggiungi la tua firma o watermark 11.3 Livelli / Unisci / Unisci tutto Appiattisci 11.4 immagine / Ridimensiona / 850 pixel di larghezza - l'altezza si adatterà automaticamente – tutti i livelli spuntato 11.5 File / Esporta / Ottimizzazione JPEG / Valore di compressione 20

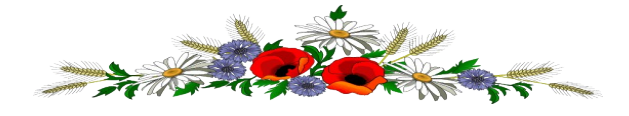

Spero ti sia piaciuto questo tutorial Ringrazio Denise D. per averlo creato

# TRADOTTO DA MINA IL 14.09.2019

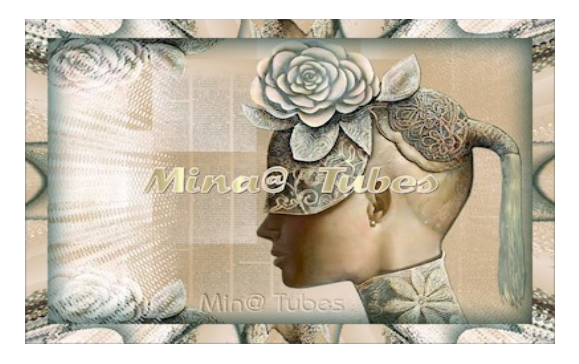

<https://mina-traduzioni.blogspot.com/> <https://laminagraficatubes.blogspot.com/> <https://mina-tubes-woman.blogspot.com/> <https://laminagrafica.blogspot.com/>